## **Grade Dropbox Items from the Dropbox**

The Dropbox makes it easy to grade assignments and return the graded work to students. In fact, it is possible to open and grade assignments from the Dropbox without having to go to the Gradebook.

- $\checkmark$  It is only possible to enter grades through the Gradebook for assignments that have been added as gradable items in the Gradebook.
- Items that have not been marked as gradable are displayed as NA in the Number/Letter Grade columns of the Dropbox.
- Any grades that are saved through the Dropbox are saved in the Gradebook.

## **Assign Grades to a Single Student**

Click **Dropbox** on the **Tools Menu** (see illustration below).

Tools: Course Admin Gradebook Email Doc Sharing Dropbox Journal Webliography Help

- In the **Name** column, click the **Dropbox Basket** that is to be opened.
- Click the **Inbox** tab, if necessary.
	- <sup><sup>6</sup> Click the student's name to open the **Gradebook Details** window (see illustration below).</sup>

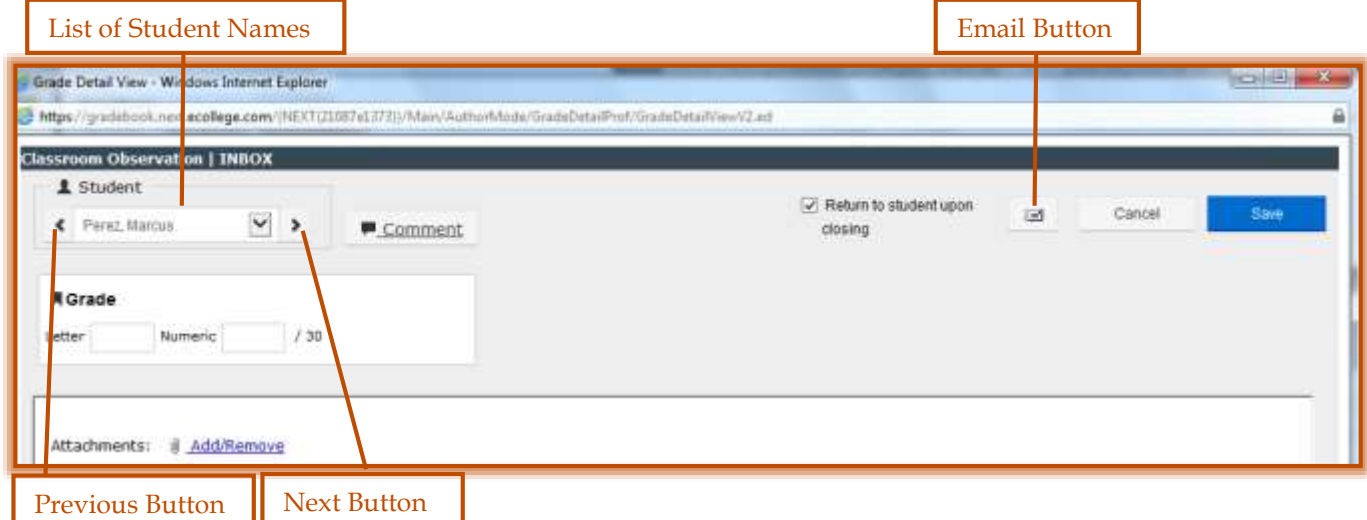

 $\Diamond$  Enter information into the appropriate fields. An explanation of these fields is provided in the table below.

or

- Type a grade for the assignment in either the **Numeric Grade** or the **Letter Grade** field, or both.
- Click **Save Changes**.

## **Quick Grade View (Grade Details) Window**

The table below explains the fields in the **Quick Grade View (Gradebook Details) Window**.

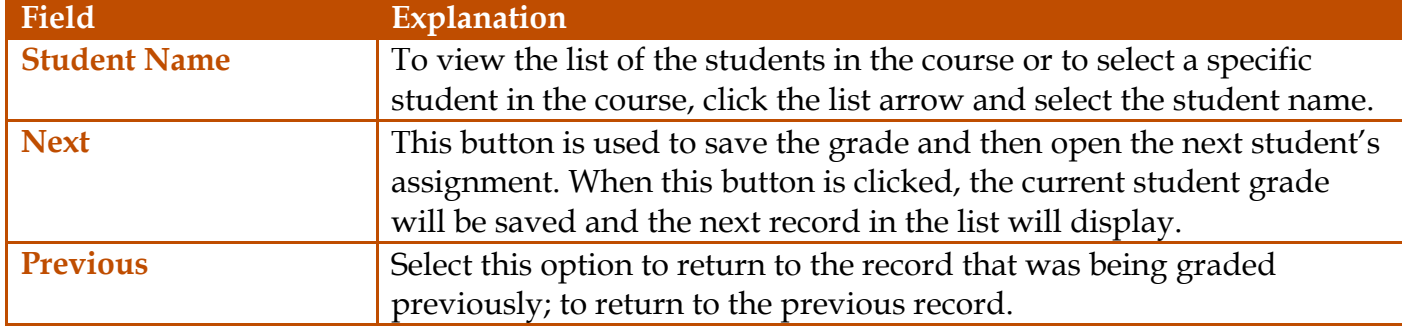

1

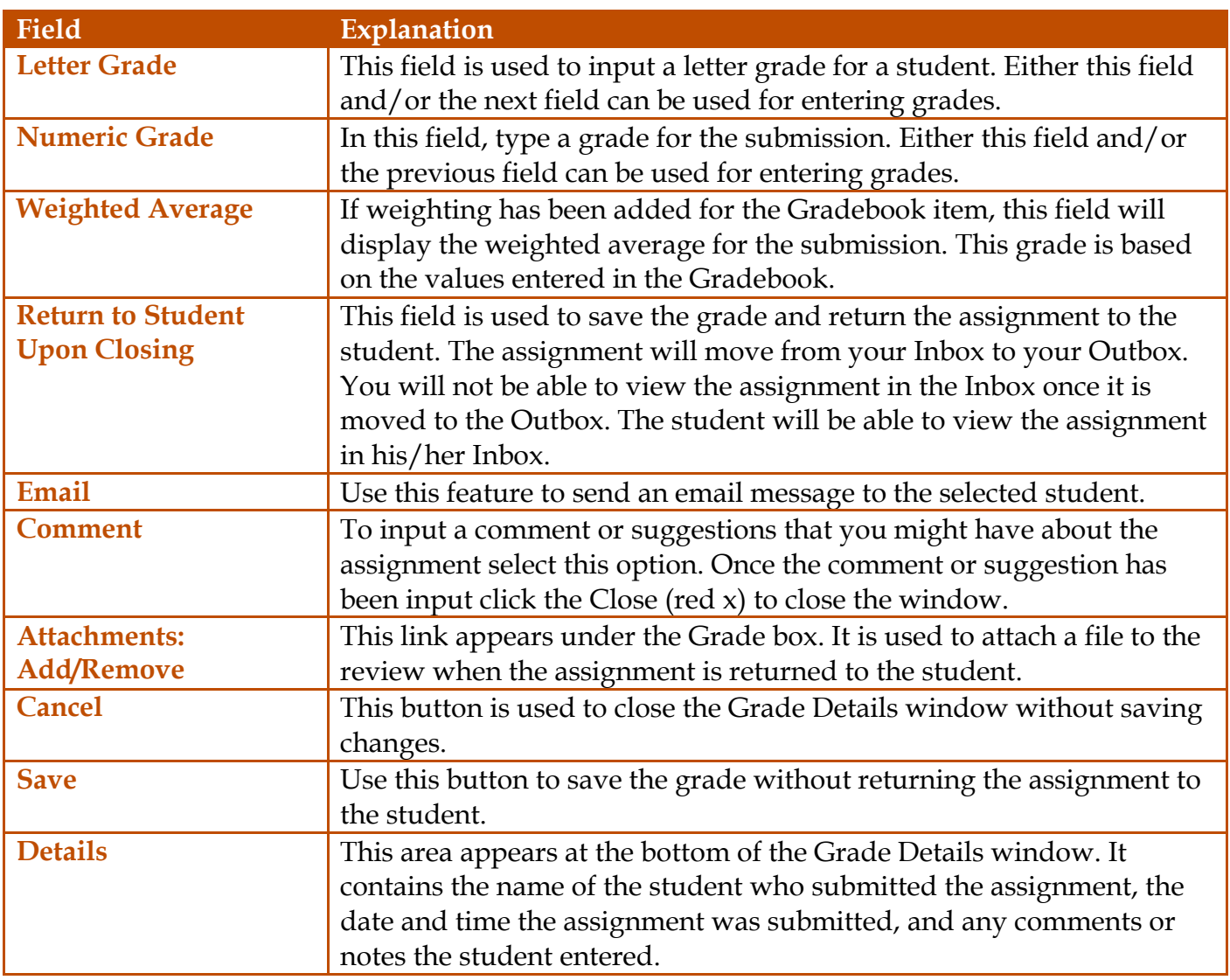

## **Assign Grades to Multiple Students**

Click **Dropbox** on the **Tools Menu** (see illustration below).

Tools: Course Admin Gradebook Email Doc Sharing Dropbox Journal Webliography Help

- Click the **Dropbox Basket** that is to be opened.
- Click the **Name of the Student** on the **Inbox** tab to open the **Gradebook Details** window.
- Enter the **Grade** and **Comment** for the student.
- **E.** Click the **Next** button.
	- The **Grade** will be saved in the **Gradebook**.
	- The **Assignment** will remain in the **Inbox**.
	- **The Assignment** is shared with the student.
- $\Box$  Continue to grade additional assignments in the same way.
	- The **Next** button cycles through **Inbox** items until there aren't any more assignments to grade.
	- The **Next** button will be disabled when the last item is graded.
- Click **Close** (red X in upper-right corner of window) to return to the **Inbox**.

After **Assignments** have been graded and the **Next** button has been clicked, the **Assignment** will be stored in the **Outbox** instead of the Inbox.

2